## Version 2 Focus Unit Software Installation Instructions

1. Go to www.clearmindfocus.com/download. Click on the "Download Now" button under "Download System Software Version 2 with the White case".

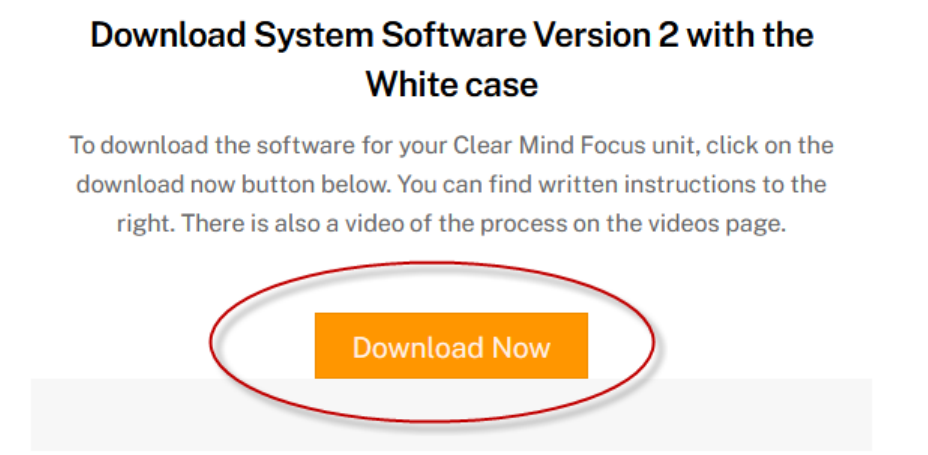

2. Windows will ask you to save the file to your computer. It is recommended to save the file in either the downloads folder of your computer or the desktop. You just need to remember where you saved it for the next step.

3. Once the file is downloaded to you computer you will need to extract the files out of the zip folder. To do this navigate to the folder on your computer that you saved the zip file to. If you have software like WinZip you can use that to extract the files. Windows 10 also has the ability to extract the files. Go to the next step to learn how to unzip using Windows. If you are using software such as WinZip go to step 6 to continue.

4. Once the file is done downloading left click once on the file then click on the "Compressed Folder Tools" button and then click on the "Extract All" button.

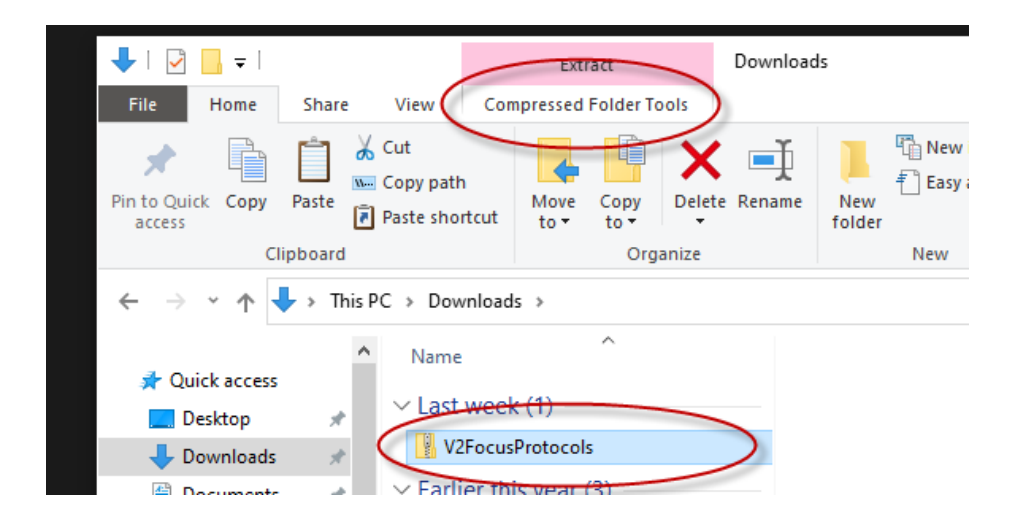

5. Click on the extract button.

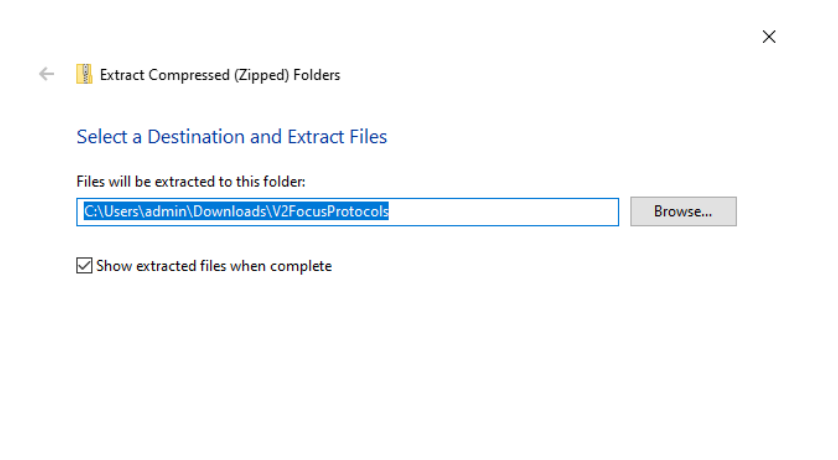

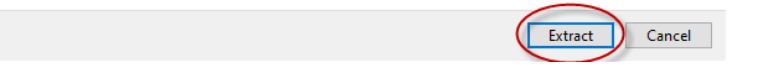

6. Once the files have been extracted it is time to plug your Focus unit into the computer using the charging cable. Connect the small end of the cable into the USB port on the top of the Focus unit and then put the other end of the cable into a USB port on your computer. Using the select button highlight the USB option on the screen and the press the center select button.

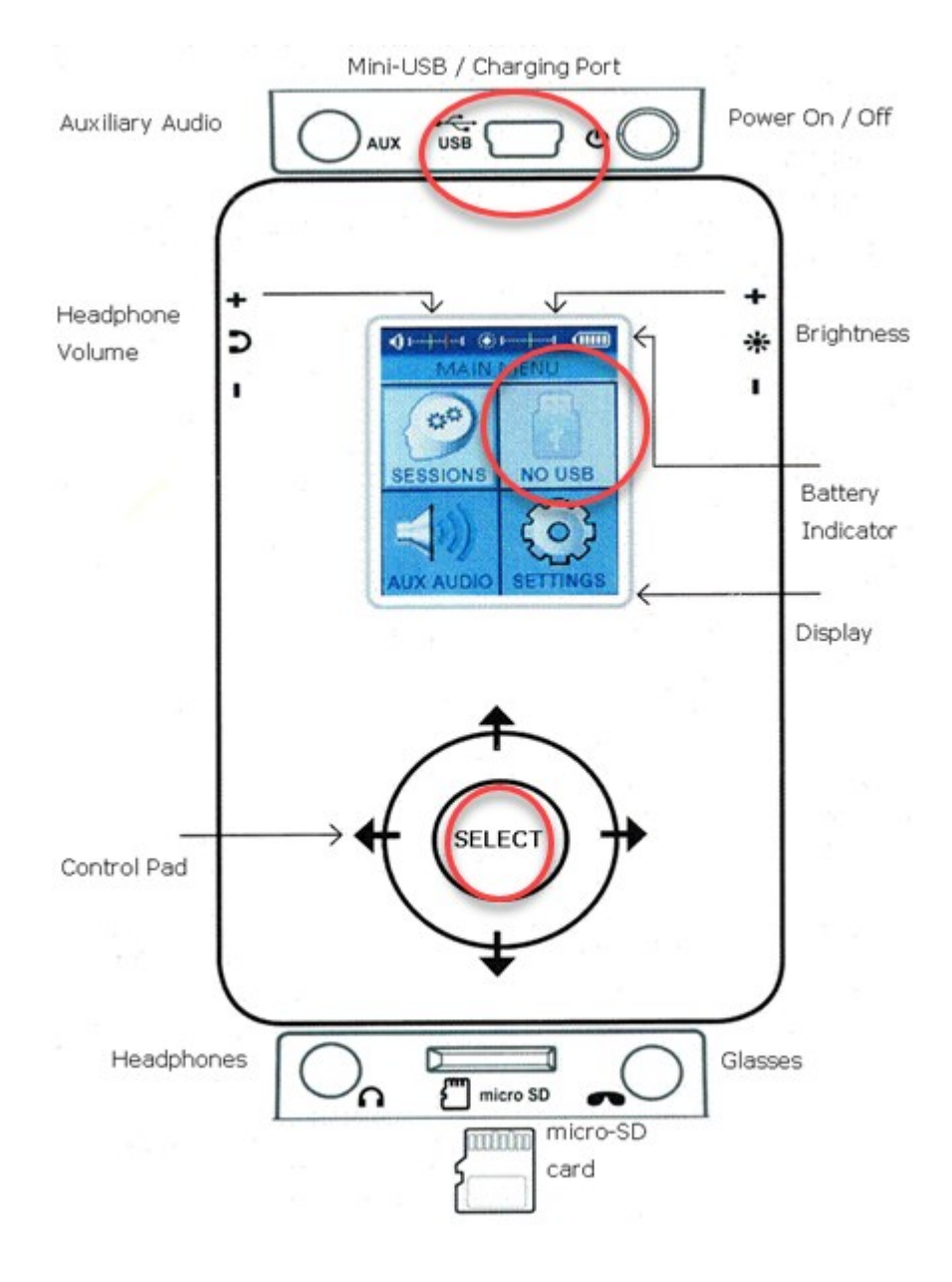

7. Navigate to the folder that now contains the unzipped files. Double click on the unzipped folder named "V2FocusProtocols" Click "Select All" on the toolbar and then right click on the highlighted folder and left click on the copy option in the menu.

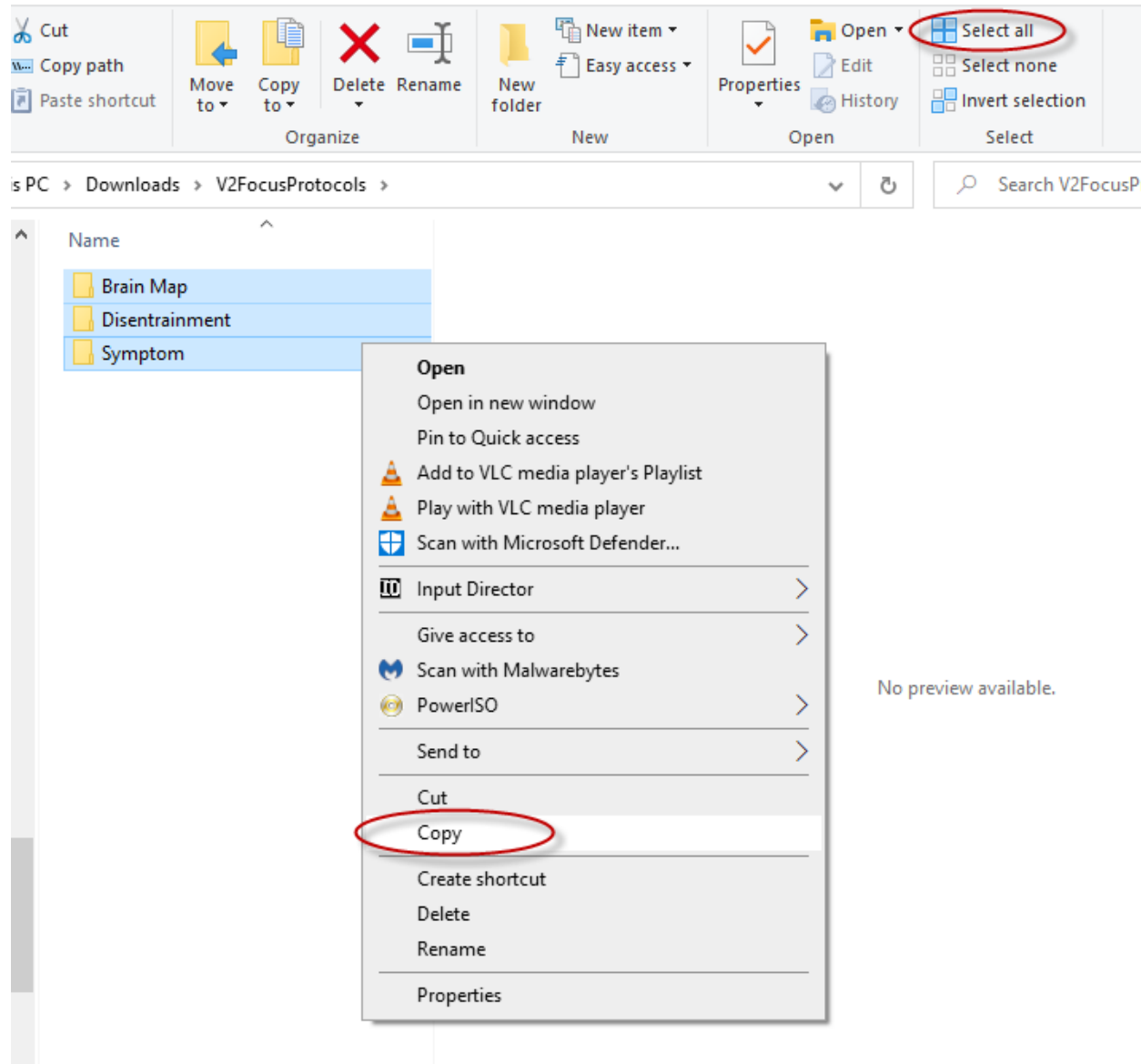

8. Next you will need to locate the Focus unit on your computer. It will be named "CLEAR MIND" and can be found if you click on This PC. Double click on it to open it. Next you will right click in an open space off of the folder and then click on paste.

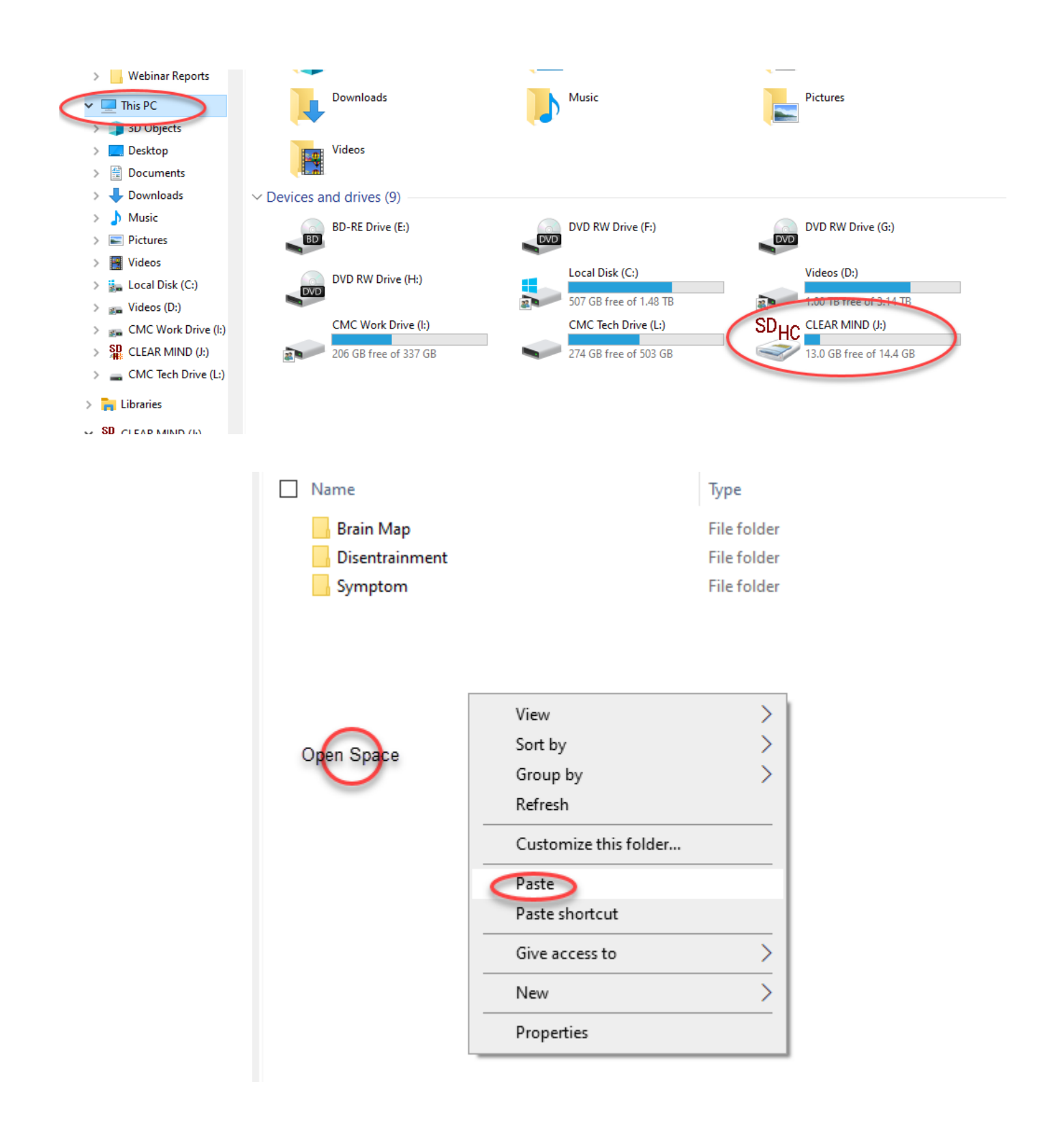

## 9. Check the box "Do this for all current items" and then click on yes.

This destination already contains a folder named 'Brain Map'. If any files have the same names, you will be asked if you want to replace those files. Do you still want to merge the folder created on 6/2/2021 4:22 PM with this one? Brain Map Type: File folder Date modified: 8/23/2021 10:14 AM  $\sqrt{2}$  Do this for all current items Yes Skip Cancel  $\land$ ) Fewer details

10. Choose "Replace the files in the destination". When the files transfer window disappears your unit is update and you can unplug the Focus unit from your computer. Your unit is now ready to use. When you update your unit it is recommend to download a new manual from the downloads page of www.clearmindfocus.com.

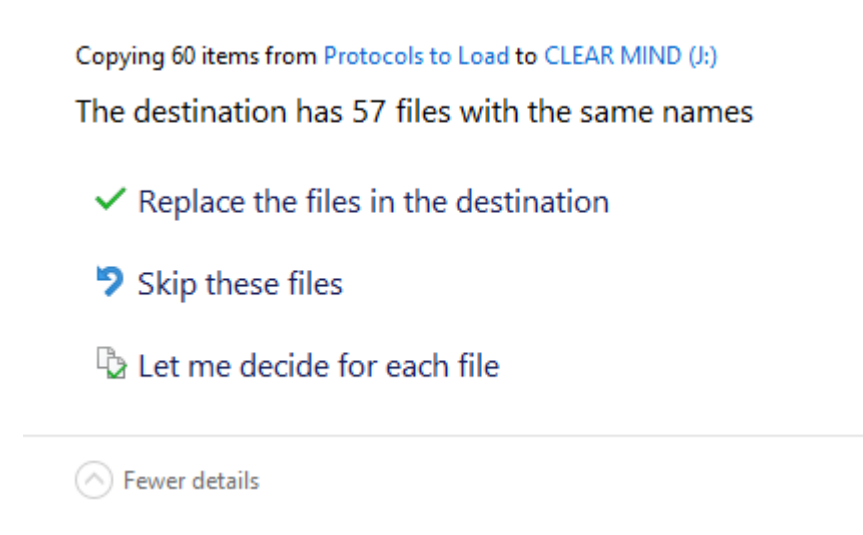